# **Tonmind IP Microphone User Manual**

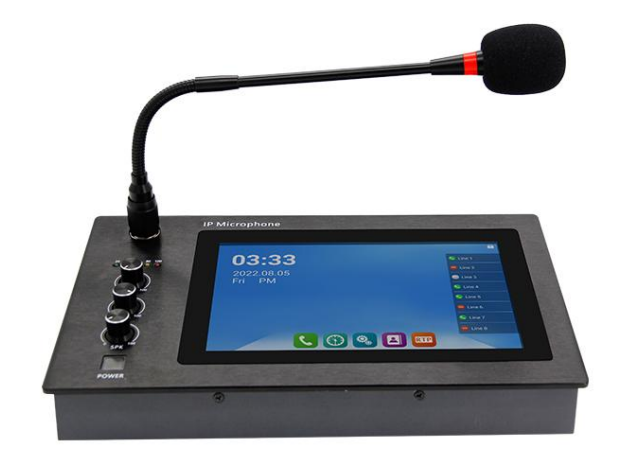

## **Xiamen Tonmind Technologies Co., Ltd.**

## **Content**

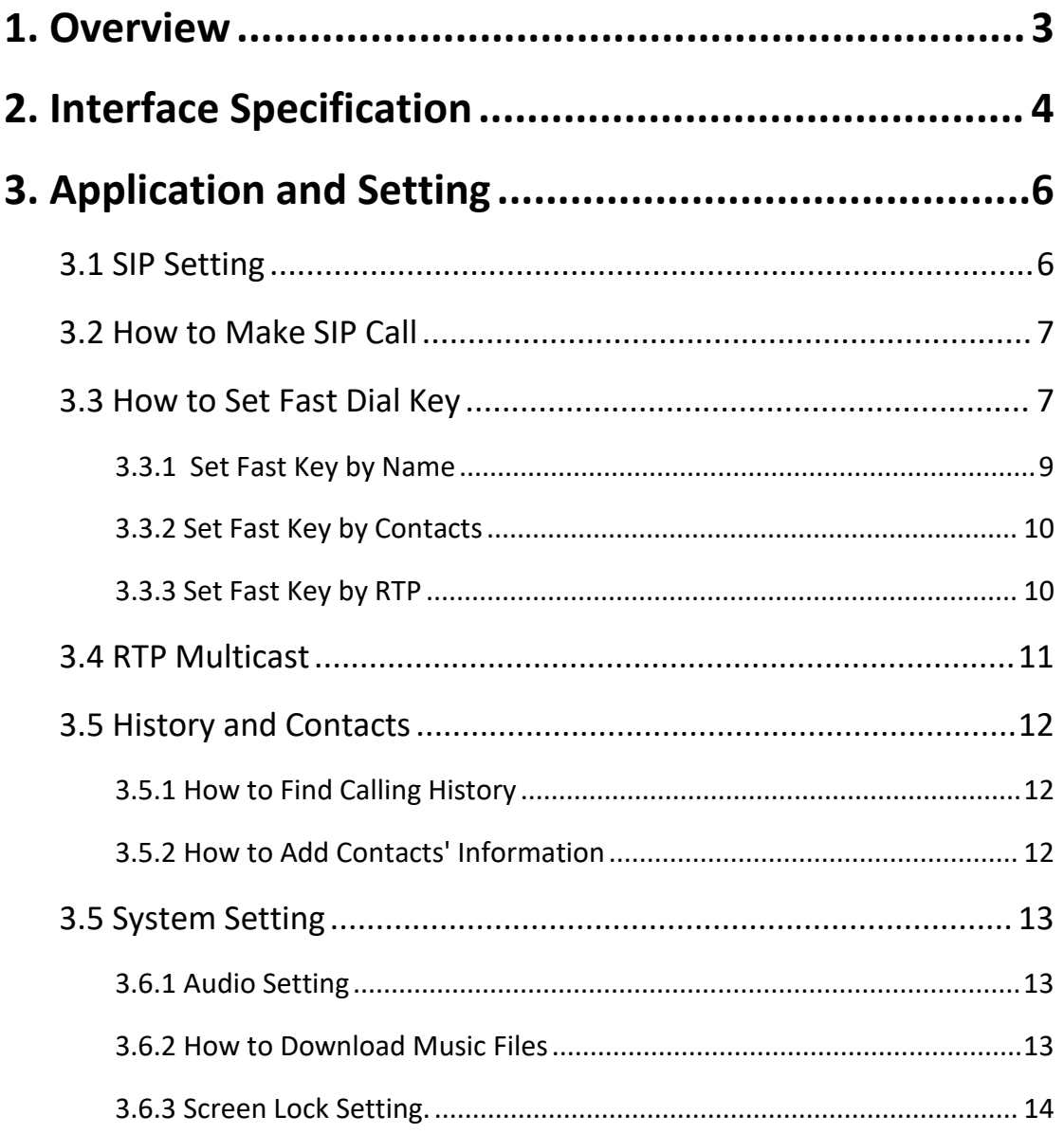

## <span id="page-2-0"></span>**1. Overview**

SIP-M20 IP microphone is IP based paging station, which has a built-in Android system, up to 8G flash storage. 8 SIP lines enable to make free phone calls at internal communication. WiFi available for more network mode capability. Built-in 5W speaker and microphone for hands free communication, announcement receiving and monitoring. It supports RTP multicast paging, point to point and zone paging. Download and upload files via FTP sever and USB disk. User friendly contact management. There are two audio in, one audio out to provide multi choices paging solutions. It supports real-time monitoring and speaking while playing music, which make it compatible with multiple demands for VoIP and security, public address system users.

![](_page_2_Picture_4.jpeg)

## <span id="page-3-0"></span>**2. Interface Specification**

![](_page_3_Picture_3.jpeg)

![](_page_3_Picture_105.jpeg)

![](_page_4_Picture_2.jpeg)

![](_page_4_Picture_141.jpeg)

## <span id="page-5-0"></span>**3. Application and Setting**

### <span id="page-5-1"></span>**3.1 SIP Setting**

There are 8 SIP lines on the right side of the screen, pick one line, write the SIP elements and select a status(available/ do not disturb/ offline) then save it.

![](_page_5_Picture_5.jpeg)

![](_page_6_Picture_0.jpeg)

#### <span id="page-6-0"></span>**3.2 How to Make SIP Call**

![](_page_6_Picture_3.jpeg)

- 2 We can call a extension number eg. 6026,
- 3 Make a phone callby P2P eg. 1@192.168.5.200.

![](_page_6_Picture_161.jpeg)

### <span id="page-6-1"></span>**3.3 How to Set Fast Dial Key**

- 1. Enter call panel,
- 2. Edit speed dial information,
- 3. There are three ways to set fast dial: name, contacts and RTP.

## **TONMIND**

![](_page_7_Picture_2.jpeg)

## **TONMIND**

![](_page_8_Picture_86.jpeg)

## <span id="page-8-0"></span>**3.3.1 Set Fast Key by Name**

We can save contact's name and SIP number, select a SIP lines, then we can see it directly on SIP panel page.

![](_page_8_Picture_87.jpeg)

## <span id="page-9-0"></span>**3.3.2 Set Fast Key by Contacts**

Save contactor's name and add contacts information here.

![](_page_9_Picture_116.jpeg)

## <span id="page-9-1"></span>**3.3.3 Set Fast Key by RTP**

Use RTP as fast dial key and paging. click + and set RTP address and content.

![](_page_9_Picture_7.jpeg)

## **TONMÍND**

![](_page_10_Picture_115.jpeg)

#### <span id="page-10-0"></span>**3.4 RTP Multicast**

- $(1)$  Add a RTP address,
- 2 Select audio codec and duration time,
- 3 Choose paging source(mic/ media/ AUX in),
- 4 Select a paging mode.

![](_page_10_Picture_8.jpeg)

### <span id="page-11-0"></span>**3.5 History and Contacts**

#### <span id="page-11-1"></span>**3.5.1 How to Find Calling History**

![](_page_11_Picture_4.jpeg)

Click  $\bigodot$  and we can find calling history and add contact information.

![](_page_11_Picture_128.jpeg)

#### <span id="page-11-2"></span>**3.5.2 How to Add Contacts' Information**

- 1 Add a new contact,
- 2 Setting the name, organization, numb and speed dial key,

![](_page_11_Picture_129.jpeg)

### <span id="page-12-0"></span>**3.5 System Setting**

#### <span id="page-12-1"></span>**3.6.1 Audio Setting**

We can set sip audio codec and microphone as follows.

![](_page_12_Picture_141.jpeg)

#### <span id="page-12-2"></span>**3.6.2 How to Download Music Files**

- 1. Upload music or any MP3 files to FTP sever: ftp//192.168.5.252:8054(it's a dynamic IP),
- 2. Use USB to download music
- 3. Upload files by FTP tool, like FileZilla.

![](_page_12_Picture_142.jpeg)

#### <span id="page-13-0"></span>**3.6.3 Screen Lock Setting.**

![](_page_13_Picture_65.jpeg)

Turn on the screen lock and put the password you need then save it.